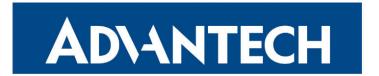

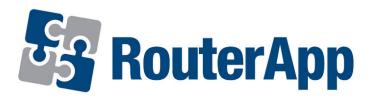

### Serial2TCP

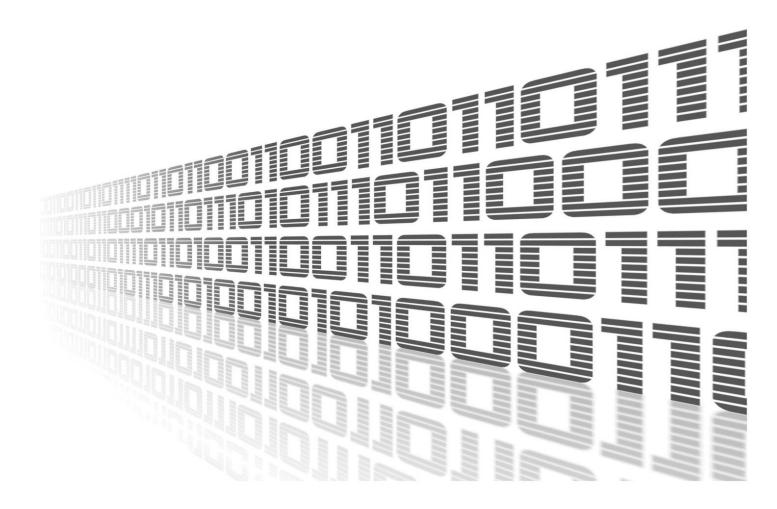

Advantech Czech s.r.o., Sokolska 71, 562 04 Usti nad Orlici, Czech Republic Document No. APP-0064-EN, revision from 24th October, 2023.

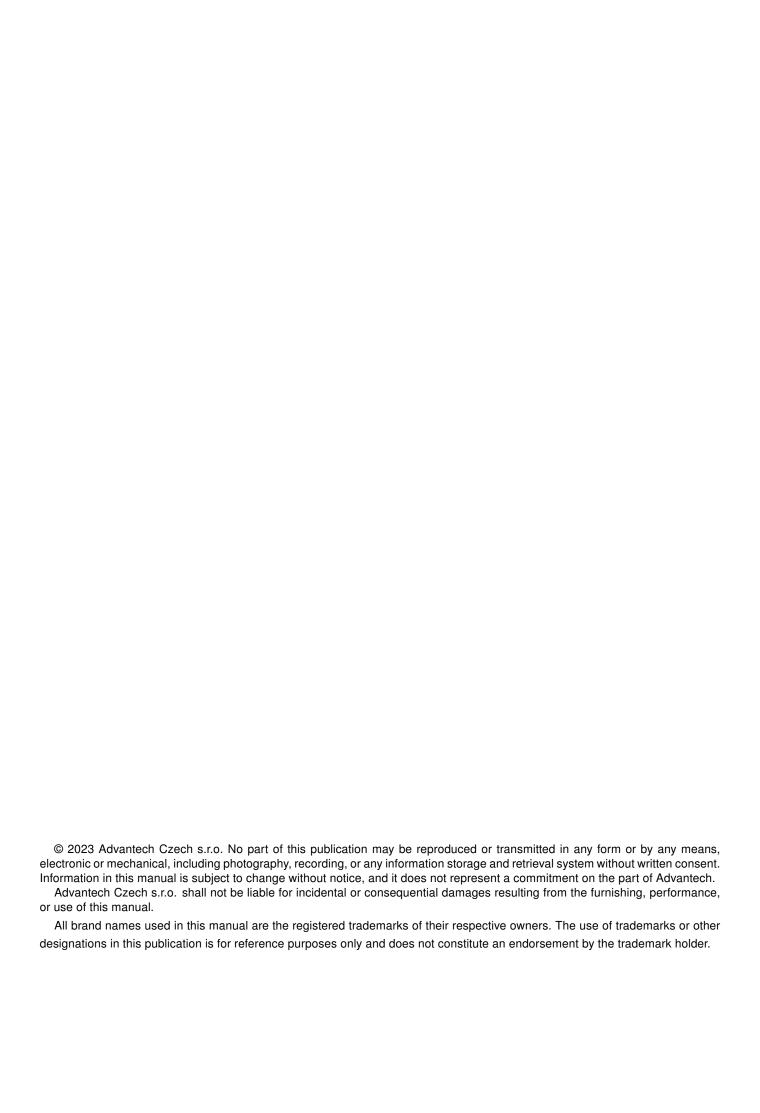

## **Used symbols**

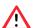

Danger - Information regarding user safety or potential damage to the router.

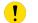

Attention – Problems that can arise in specific situations.

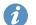

Information – Useful tips or information of special interest.

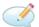

Example - Example of function, command or script.

### **Contents**

| 1. | 1. Changelog                                                |      |      |      |     |
|----|-------------------------------------------------------------|------|------|------|-----|
|    | 1.1 Serial2TCP Changelog                                    | <br> | <br> | <br> | . 1 |
| 2. | 2. Router app Description                                   |      |      |      | 2   |
| 3. | 3. Configuration                                            |      |      |      | 3   |
| 4. | 4. System Log                                               |      |      |      | 5   |
| 5. | 5. Related Documents                                        |      |      |      | 6   |
| L  | List of Figures                                             |      |      |      |     |
|    | <ul> <li>Serial2TCP router app function principle</li></ul> | <br> | <br> | <br> | . 3 |
| L  | List of Tables                                              |      |      |      |     |
|    | 1 Configuration of the serial port connection               |      | <br> | <br> | . 4 |

# 1. Changelog

### 1.1 Serial2TCP Changelog

### v1.0.1 (2013-11-12)

· First release.

#### v1.0.2 (2014-11-25)

• Reworked top connection to server.

#### v1.1.0 (2017-03-21)

Recompiled with new SDK.

#### v1.2.0 (2018-09-27)

• Added support of ttyUSB.

#### v1.2.1 (2018-09-27)

• Added expected ranges of values to JavaSript error messages.

### 2. Router app Description

- !
- Router app is not contained in the standard router firmware. Uploading of this router app is described in the Configuration manual (see Chapter Related Documents).
- The router app is not v4 platform compatible.

Serial2TCP module allows connecting of the serial line device and TCP Server or Servers. Communication in both ways – serial to TCP and TCP to serial – is possible. It can be used in data collecting and measurement applications – sending data from serial line connected meter or sending commands and control data to any meters or serial line devices remotely via TCP. Function principle is demonstrated in figure 1.

1

To make the router app work, a serial expansion port has to be installed in the router. After uploading of the router app, you can set the serial line communication parameters and up to 5 TCP Servers. Router then performs as a TCP Client and arranges the communication of TCP Servers and serial line. The module is designed specifically for RS232 standard of serial line communication.

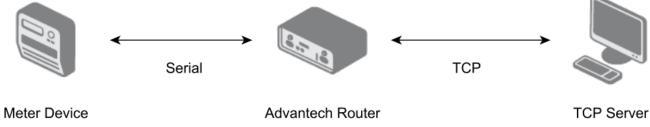

Figure 1: Serial2TCP router app function principle

### 3. Configuration

Configuration of the *Serial2TCP* moudule is accessible via web interface of the router in the *Customization* section. Clicking on the *Router apps*, installed router apps can be viewed. Clicking on the *Serial2TCP*, it can be configured. Screenshot of the configuration is shown in the figure 2. There's menu on the left, containing *System Log* (shows system log) and *Return* (to return into router's configuration) items. There's configuration of the router app on the right.

#### Serial2TCP

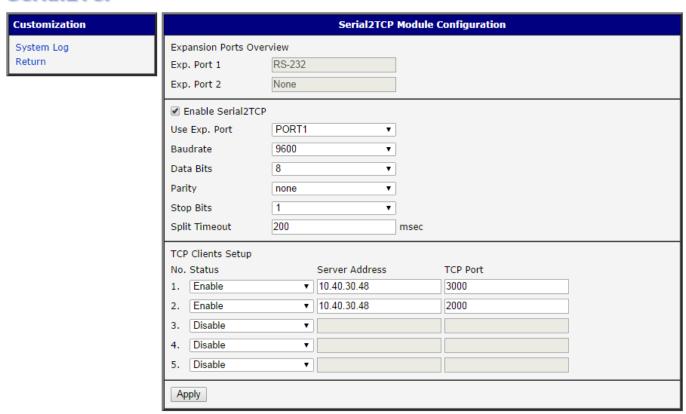

Figure 2: Configuration of the Serial2TCP router app

In the upper part of the configuration – *Expansion Ports Overview* – there are installed expansion ports shown. In case of using all the expansion ports the other way (e.g. TCP/UDP access enabled in the *Expansion Port 1/2* section in the routers's configuration) the attention appears.

To activate the module, check the *Enable Serial2TCP* item (change applies after clicking the *Apply* button). There is definition of a serial line connection parameters below – see the table.

| Item          | Description                                                                                                    |  |  |  |  |  |  |
|---------------|----------------------------------------------------------------------------------------------------|--|--|--|--|--|--|
| Use Exp. Port | Expansion port select – which one will be used.                                                                                                    |  |  |  |  |  |  |
| Baudrate      | Applied communication speed.                                                                                                    |  |  |  |  |  |  |
| Data Bits     | Number of data bits.                                                                                                    |  |  |  |  |  |  |
| Parity        | Control parity bit:                                                                                                    |  |  |  |  |  |  |
|               | <ul> <li>none – will be sent without parity</li> <li>even – will be sent with even parity</li> <li>odd – will be sent with odd parity</li> </ul>                                                                 |  |  |  |  |  |  |
| Stop Bits     | Number of stop bits.                                                                                                    |  |  |  |  |  |  |
| Split Timeout | Time to rupture messages. If the receiver identifies the gap<br>between two characters longer than this parameter in millisec-<br>onds, then all of the received data will be compiled and sent in<br>a message. |  |  |  |  |  |  |

Table 1: Configuration of the serial port connection.

In the last part – *TCP Clients Setup* – there can be up to 5 TCP Clients (for connecting to 5 TCP Servers) configured. Configuration items for particular TCP Client are described in the table below:

| Položka        | Popis                       |
|----------------|-----------------------------|
| Status         | Enable/Disable              |
| Server Address | IP adress of the TCP Server |
| TCP Port       | Port of the TCP Server      |

Table 2: TCP Clients configuration

When configured properly, serial line data are sent by TCP Clients to TCP servers – all the configured and listening servers will receive the same data from the serial line. Data sent from any configured TCP Servers will reach the serial line as well (it is received by the particular TCP Client and sent to the serial line).

## 4. System Log

In case of any problems with connection it is possible to view the system log – pressing the *System Log* menu item. There are detailed reports from individual applications running in the router displayed. Activity of the *Serial2TCP* module is indicated in rows starting with "serial2tcp". *System Log* also displays informations about the successful or unsuccessful connection establishment. Press the emphSave button to save the system log to your computer.

```
System Log
                                                      System Messages
2014-09-29 14:39:16 pppsd[733]: turning on module
2014-09-29 14:39:16 pppsd[733]: selected SIM: 1st
2014-09-29 14:40:42 pppsd[733]: WARNING: SIM card is missing
2014-09-29 14:40:42 pppsd[733]: turning off module
2014-09-29 14:41:01 pppsd[733]: turning on module
2014-09-29 14:41:01 pppsd[733]: selected SIM: 1st
2014-09-29 14:42:01 serial2tcp[904]: 1. TCP connection: connect socket error: Connection timed out
2014-09-29 14:42:29 pppsd[733]: WARNING: SIM card is missing
2014-09-29 14:42:29 pppsd[733]: turning off module
2014-09-29 14:42:49 pppsd[733]: turning on module
2014-09-29 14:42:49 pppsd[733]: selected SIM: 1st
2014-09-29 14:43:04 serial2tcp[904]: 2. TCP connection: connect socket error: Connection timed out
2014-09-29 14:44:18 pppsd[733]: WARNING: SIM card is missing
2014-09-29 14:44:18 pppsd[733]: turning off module
2014-09-29 14:44:39 pppsd[733]: turning on module
2014-09-29 14:44:39 pppsd[733]: selected SIM: 1st
2014-09-29 14:45:10 serial2tcp[904]: 1. TCP connection to 10.40.30.48 established
2014-09-29 14:46:06 serial2tcp[904]: 1. TCP connection to 10.40.30.48 closed
2014-09-29 14:46:08 pppsd[733]: WARNING: SIM card is missing
2014-09-29 14:46:09 pppsd[733]: turning off module
2014-09-29 14:46:09 serial2tcp[904]: 1. TCP connection to 10.40.30.48 established
2014-09-29 14:46:13 serial2tcp[904]: 2. TCP connection to 10.40.30.48 established
2014-09-29 14:46:30 serial2tcp[904]: 2. TCP connection to 10.40.30.48 closed
2014-09-29 14:46:31 pppsd[733]: turning on module
2014-09-29 14:46:31 pppsd[733]: selected SIM: 1st
Save
```

Figure 3: System Log

### 5. Related Documents

You can obtain product-related documents on Engineering Portal at icr.advantech.cz address.

To get your router's *Quick Start Guide*, *User Manual*, *Configuration Manual*, or *Firmware* go to the *Router Models* page, find the required model, and switch to the *Manuals* or *Firmware* tab, respectively.

The Router Apps installation packages and manuals are available on the Router Apps page.

For the *Development Documents*, go to the *DevZone* page.